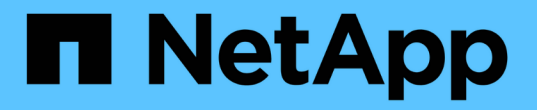

# 更换**SG6000-CN**控制器中的光纤通道**HBA**

StorageGRID 11.5

NetApp April 11, 2024

This PDF was generated from https://docs.netapp.com/zh-cn/storagegrid-115/sg6000/verifying-fibrechannel-hba-to-replace.html on April 11, 2024. Always check docs.netapp.com for the latest.

# 目录

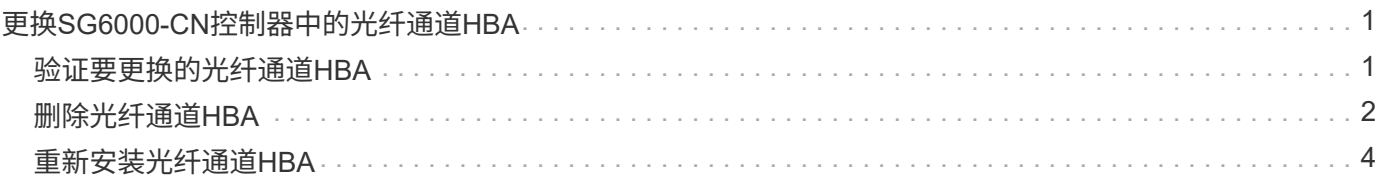

# <span id="page-2-0"></span>更换**SG6000-CN**控制器中的光纤通道**HBA**

如果 SG6000-CN 控制器运行不正常或发生故障, 您可能需要更换该控制器中的光纤通道 主机总线适配器( HBA )。

## <span id="page-2-1"></span>验证要更换的光纤通道**HBA**

如果您不确定要更换哪个光纤通道主机总线适配器( HBA ),请完成此操作步骤 以进行 识别。

您需要的内容

• 您拥有需要更换光纤通道 HBA 的存储设备或 SG6000-CN 控制器的序列号。

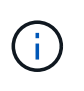

如果包含要更换的光纤通道 HBA 的存储设备的序列号以字母 Q 开头,则它不会在网格管理 器中列出。您必须检查附加到数据中心中每个 SG6000-CN 控制器正面的标签,直到找到匹 配项为止。

• 您必须使用支持的浏览器登录到网格管理器。

### 步骤

- 1. 在网格管理器中、选择\*节点\*。
- 2. 从节点页面的树视图中、选择设备存储节点。
- 3. 选择 \* 硬件 \* 选项卡。

检查StorageGRID 设备部分中的存储设备机箱序列号和计算控制器序列号、查看其中一个序列号是否与要更 换光纤通道HBA的存储设备的序列号匹配。如果任一序列号匹配,则表明您找到了正确的设备。

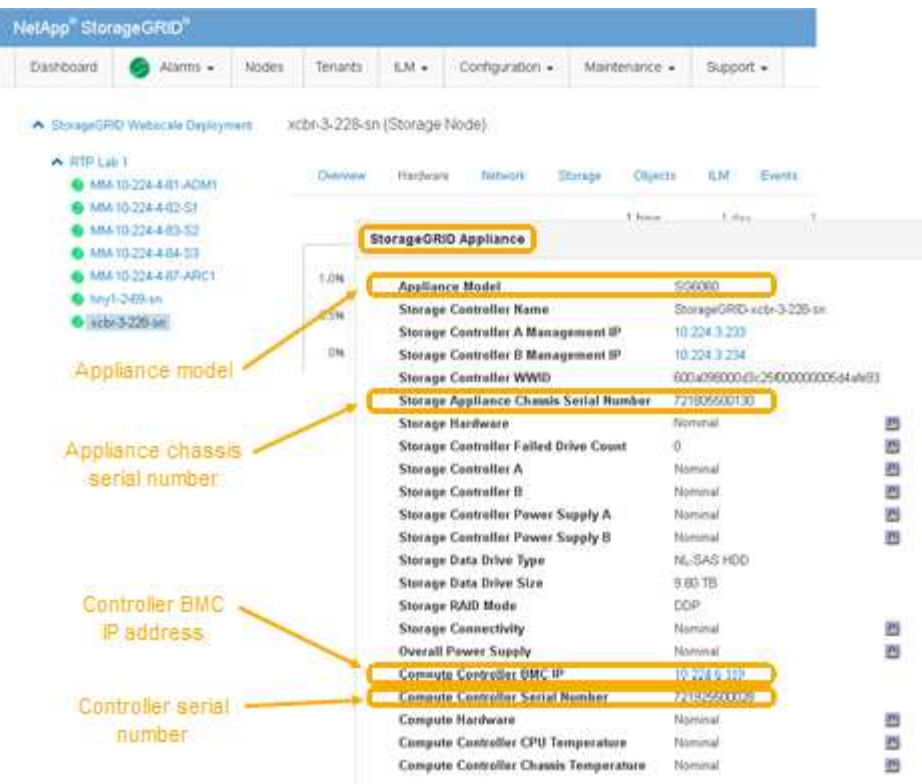

◦ 如果未显示 StorageGRID 设备部分,则选定节点不是 StorageGRID 设备。从树视图中选择其他节点。

◦ 如果设备型号不是 SG6060 ,请从树视图中选择其他节点。

◦ 如果序列号不匹配,请从树视图中选择其他节点。

4. 找到需要更换光纤通道HBA的节点后、记下StorageGRID 设备部分列出的计算控制器BMC IP地址。

您可以使用此 IP 地址打开计算控制器识别 LED ,以帮助您在数据中心中找到设备。

["](https://docs.netapp.com/zh-cn/storagegrid-115/sg6000/turning-controller-identify-led-on-and-off.html)[打开和关闭控制器标识](https://docs.netapp.com/zh-cn/storagegrid-115/sg6000/turning-controller-identify-led-on-and-off.html)[LED"](https://docs.netapp.com/zh-cn/storagegrid-115/sg6000/turning-controller-identify-led-on-and-off.html)

### 相关信息

["](#page-3-0)[删除光纤通道](#page-3-0)[HBA"](#page-3-0)

## <span id="page-3-0"></span>删除光纤通道**HBA**

如果 SG6000-CN 控制器运行不正常或发生故障, 您可能需要更换该控制器中的光纤通道 主机总线适配器( HBA )。

您需要的内容

- 您拥有正确的替代光纤通道 HBA 。
- 您已确定哪个 SG6000-CN 控制器包含要替换的光纤通道 HBA 。

["](#page-2-1)[验证要更换的光纤通道](#page-2-1)[HBA"](#page-2-1)

• 您已在物理上找到要在数据中心中更换光纤通道 HBA 的 SG6000-CN 控制器。

["](https://docs.netapp.com/zh-cn/storagegrid-115/sg6000/locating-controller-in-data-center.html)[在数据中心中查找控制器](https://docs.netapp.com/zh-cn/storagegrid-115/sg6000/locating-controller-in-data-center.html)["](https://docs.netapp.com/zh-cn/storagegrid-115/sg6000/locating-controller-in-data-center.html)

• 您已卸下控制器盖板。

#### ["](https://docs.netapp.com/zh-cn/storagegrid-115/sg6000/removing-sg6000-cn-controller-cover.html)[卸下](https://docs.netapp.com/zh-cn/storagegrid-115/sg6000/removing-sg6000-cn-controller-cover.html)[SG6000-CN](https://docs.netapp.com/zh-cn/storagegrid-115/sg6000/removing-sg6000-cn-controller-cover.html)[控制器盖板](https://docs.netapp.com/zh-cn/storagegrid-115/sg6000/removing-sg6000-cn-controller-cover.html)["](https://docs.netapp.com/zh-cn/storagegrid-115/sg6000/removing-sg6000-cn-controller-cover.html)

### 关于此任务

为了防止服务中断,请在开始更换光纤通道 HBA 之前确认所有其他存储节点均已连接到网格,或者在计划的维 护时段内更换适配器,此时通常会发生服务中断。请参见有关通过信息生命周期管理管理对象的说明中有关确定 节点连接状态的信息。

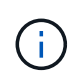

如果您使用的 ILM 规则只创建一个对象的一个副本,则必须在计划的维护窗口期间更换光纤通道 HBA 。否则,在此操作步骤 期间,您可能暂时无法访问这些对象。+ 查看有关通过信息生命周期 管理管理对象的信息。

#### 步骤

- 1. 将 ESD 腕带的腕带一端绕在腕带上,并将扣具一端固定到金属接地,以防止静电放电。
- 2. 找到包含光纤通道 HBA 的控制器背面的提升板部件。

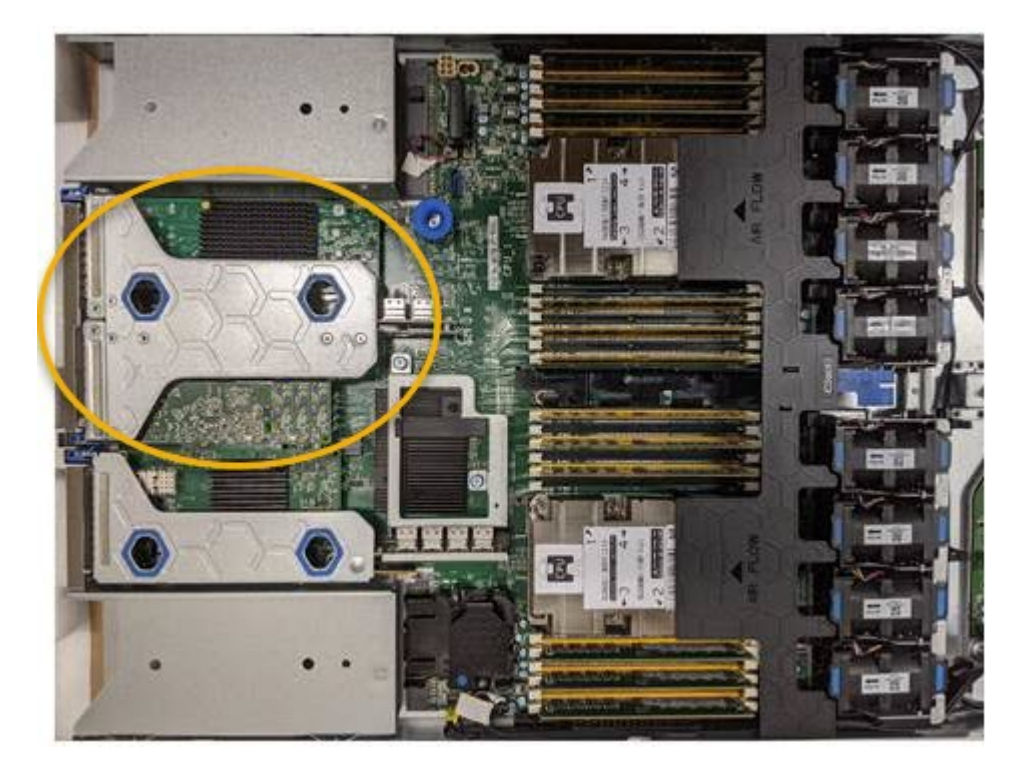

- 3. 抓住竖板部件并穿过蓝色标记的孔,然后小心地将其向上提起。提起提升板部件时,将其向机箱前部移动, 以使其已安装适配器中的外部连接器能够脱离机箱。
- 4. 将提升板卡放在平坦的防静电表面上,并使金属机架朝下,以便接触适配器。

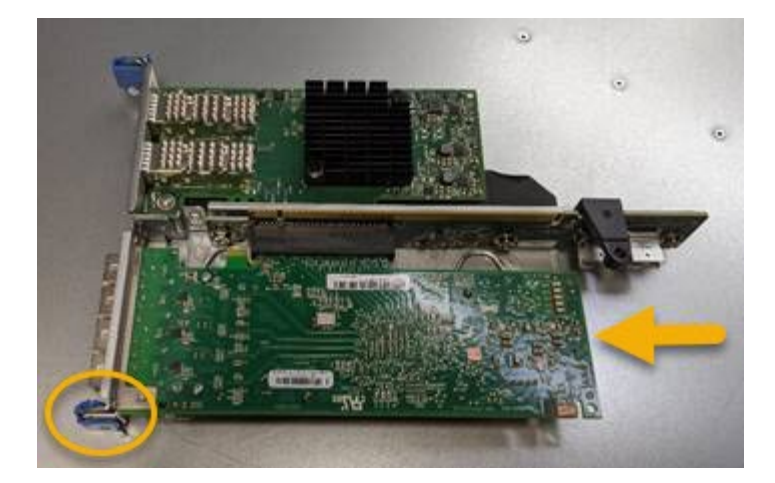

提升板部件中有两个适配器:一个光纤通道 HBA 和一个以太网网络适配器。图中显示了光纤通道 HBA 。

5. 打开蓝色适配器闩锁(带圆圈),然后小心地从提升板部件中卸下光纤通道 HBA 。稍微摇晃适配器,以便 从其连接器中卸下适配器。请勿用力过大。

6. 将适配器放在平坦的防静电表面上。

完成后

安装替代光纤通道 HBA 。

["](#page-5-0)[重新安装](#page-5-0)[光纤通道](#page-5-0)[HBA"](#page-5-0)

相关信息

["](#page-5-0)[重新安装](#page-5-0)[光纤通道](#page-5-0)[HBA"](#page-5-0)

["](https://docs.netapp.com/zh-cn/storagegrid-115/admin/index.html)[管理](https://docs.netapp.com/zh-cn/storagegrid-115/admin/index.html) [StorageGRID"](https://docs.netapp.com/zh-cn/storagegrid-115/admin/index.html)

["](https://docs.netapp.com/zh-cn/storagegrid-115/monitor/index.html)[监](https://docs.netapp.com/zh-cn/storagegrid-115/monitor/index.html)[控和](https://docs.netapp.com/zh-cn/storagegrid-115/monitor/index.html)[放大;](https://docs.netapp.com/zh-cn/storagegrid-115/monitor/index.html)[故障](https://docs.netapp.com/zh-cn/storagegrid-115/monitor/index.html)[排](https://docs.netapp.com/zh-cn/storagegrid-115/monitor/index.html)[除](https://docs.netapp.com/zh-cn/storagegrid-115/monitor/index.html)["](https://docs.netapp.com/zh-cn/storagegrid-115/monitor/index.html)

["](https://docs.netapp.com/zh-cn/storagegrid-115/ilm/index.html)[使用](https://docs.netapp.com/zh-cn/storagegrid-115/ilm/index.html) [ILM](https://docs.netapp.com/zh-cn/storagegrid-115/ilm/index.html) [管理对象](https://docs.netapp.com/zh-cn/storagegrid-115/ilm/index.html)["](https://docs.netapp.com/zh-cn/storagegrid-115/ilm/index.html)

## <span id="page-5-0"></span>重新安装光纤通道**HBA**

替代光纤通道 HBA 安装在与已删除的光纤通道 HBA 相同的位置。

您需要的内容

- 您拥有正确的替代光纤通道 HBA 。
- 您已删除现有光纤通道 HBA 。

["](#page-3-0)[删除光纤通道](#page-3-0)[HBA"](#page-3-0)

步骤

- 1. 将 ESD 腕带的腕带一端绕在腕带上,并将扣具一端固定到金属接地,以防止静电放电。
- 2. 从包装中取出更换用的光纤通道 HBA 。
- 3. 在蓝色适配器闩锁处于打开位置的情况下,将光纤通道 HBA 与其在提升板部件上的连接器对齐;然后,小

心地将适配器按入连接器中,直到其完全就位。

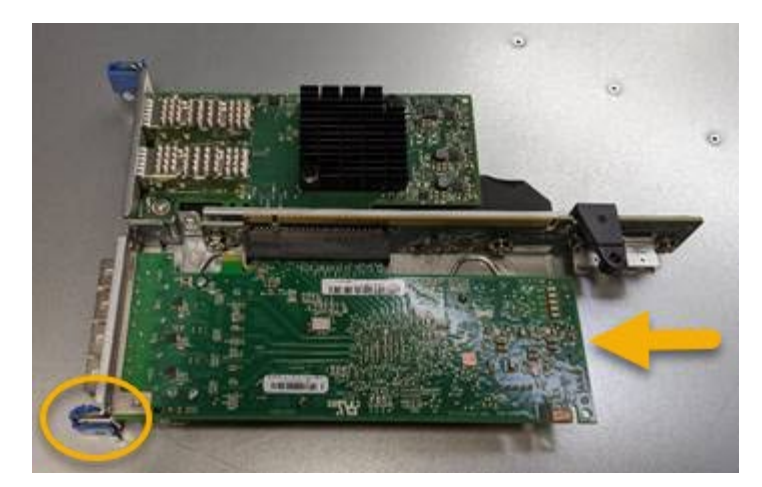

提升板部件中有两个适配器:一个光纤通道 HBA 和一个以太网网络适配器。图中显示了光纤通道 HBA 。

4. 找到与系统板上的导销对齐的竖板部件上的对齐孔(带圆圈),以确保竖板部件正确定位。

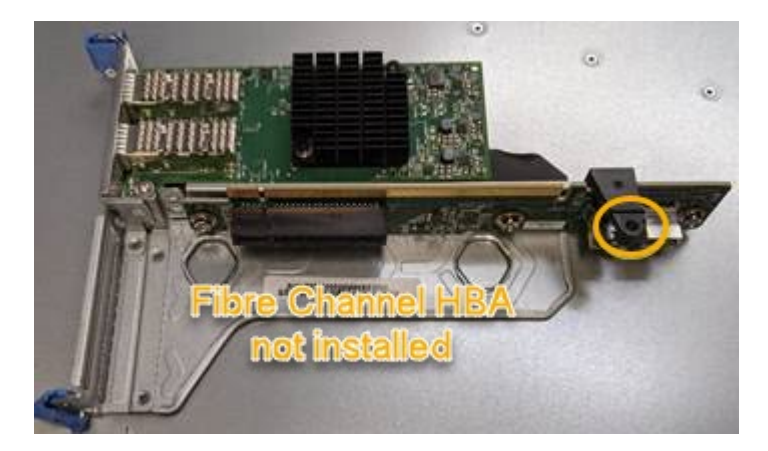

- 5. 将提升板部件置于机箱中,确保其与系统板上的连接器和导销对齐;然后,插入提升板部件。
- 6. 小心地将竖板部件沿着其中心线,蓝色标记的孔旁边按到位,直到其完全就位。

7. 从要重新安装缆线的光纤通道 HBA 端口上取下保护盖。

完成后

如果控制器中没有其他要执行的维护过程,请重新安装控制器盖板。

["](https://docs.netapp.com/zh-cn/storagegrid-115/sg6000/reinstalling-sg6000-cn-controller-cover.html)[重新安装](https://docs.netapp.com/zh-cn/storagegrid-115/sg6000/reinstalling-sg6000-cn-controller-cover.html)[SG6000-CN](https://docs.netapp.com/zh-cn/storagegrid-115/sg6000/reinstalling-sg6000-cn-controller-cover.html)[控制器盖板](https://docs.netapp.com/zh-cn/storagegrid-115/sg6000/reinstalling-sg6000-cn-controller-cover.html)["](https://docs.netapp.com/zh-cn/storagegrid-115/sg6000/reinstalling-sg6000-cn-controller-cover.html)

#### 版权信息

版权所有 © 2024 NetApp, Inc.。保留所有权利。中国印刷。未经版权所有者事先书面许可,本文档中受版权保 护的任何部分不得以任何形式或通过任何手段(图片、电子或机械方式,包括影印、录音、录像或存储在电子检 索系统中)进行复制。

从受版权保护的 NetApp 资料派生的软件受以下许可和免责声明的约束:

本软件由 NetApp 按"原样"提供,不含任何明示或暗示担保,包括但不限于适销性以及针对特定用途的适用性的 隐含担保,特此声明不承担任何责任。在任何情况下,对于因使用本软件而以任何方式造成的任何直接性、间接 性、偶然性、特殊性、惩罚性或后果性损失(包括但不限于购买替代商品或服务;使用、数据或利润方面的损失 ;或者业务中断),无论原因如何以及基于何种责任理论,无论出于合同、严格责任或侵权行为(包括疏忽或其 他行为),NetApp 均不承担责任,即使已被告知存在上述损失的可能性。

NetApp 保留在不另行通知的情况下随时对本文档所述的任何产品进行更改的权利。除非 NetApp 以书面形式明 确同意,否则 NetApp 不承担因使用本文档所述产品而产生的任何责任或义务。使用或购买本产品不表示获得 NetApp 的任何专利权、商标权或任何其他知识产权许可。

本手册中描述的产品可能受一项或多项美国专利、外国专利或正在申请的专利的保护。

有限权利说明:政府使用、复制或公开本文档受 DFARS 252.227-7013(2014 年 2 月)和 FAR 52.227-19 (2007 年 12 月)中"技术数据权利 — 非商用"条款第 (b)(3) 条规定的限制条件的约束。

本文档中所含数据与商业产品和/或商业服务(定义见 FAR 2.101)相关,属于 NetApp, Inc. 的专有信息。根据 本协议提供的所有 NetApp 技术数据和计算机软件具有商业性质,并完全由私人出资开发。 美国政府对这些数 据的使用权具有非排他性、全球性、受限且不可撤销的许可,该许可既不可转让,也不可再许可,但仅限在与交 付数据所依据的美国政府合同有关且受合同支持的情况下使用。除本文档规定的情形外,未经 NetApp, Inc. 事先 书面批准,不得使用、披露、复制、修改、操作或显示这些数据。美国政府对国防部的授权仅限于 DFARS 的第 252.227-7015(b)(2014 年 2 月)条款中明确的权利。

商标信息

NetApp、NetApp 标识和 <http://www.netapp.com/TM> 上所列的商标是 NetApp, Inc. 的商标。其他公司和产品名 称可能是其各自所有者的商标。